**กรณีขอดูรายงานใน GL Version 2 ไมไดขนึ้ Error วา Automation server can't create object ใหตรวจสอบที่การเซ็ตคาใน ActiveX โดยใหกําหนดคาดังนี้**

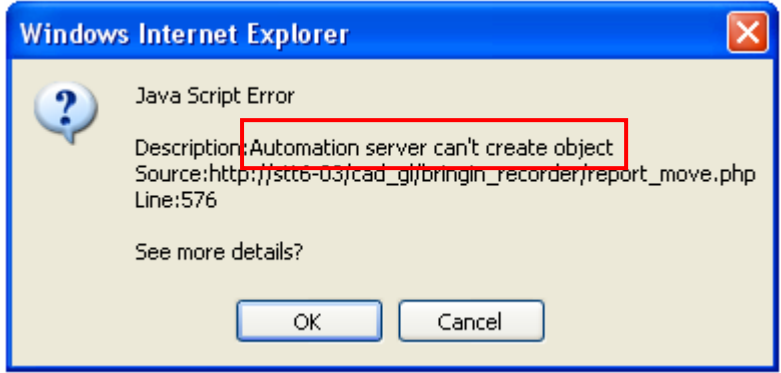

## **เครื่อง Stand alone หรือเครื่องแมขาย**

ใหการกําหนดคา ActiveX ใน Internet Option เพื่อแสดงรายงานในโปรแกรมระบบบัญชี แยกประเภทสําหรับสหกรณภาคเกษตร Version 2 (Web Edition) ดังนี้

1. คลิกที่ Internet Explorer เลือกที่ Tools  $\rightarrow$  Internet Options

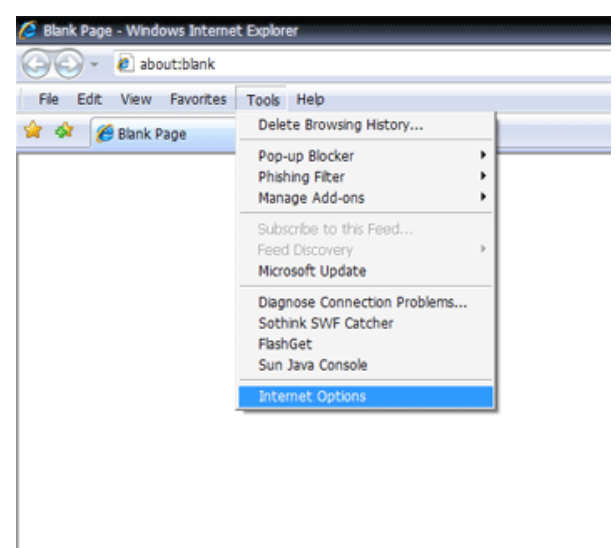

- 2. ปรากฏหน้าจอ Internet Options ดังรูป
	- 2.1 เลือกแท็บ Security
	- 2.2 คลิกที่ Internet
	- 2.3 เลือกปุม Custom Level…

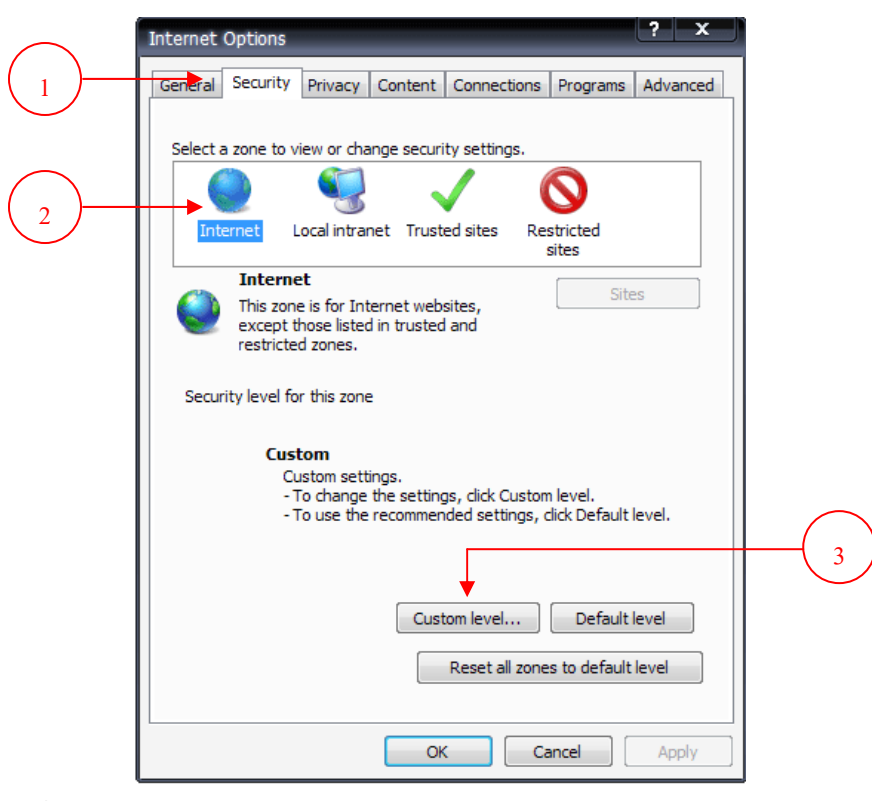

- 3. ปรากฏหน้าจอ Security Settings
	- 3.1. เลื่อนลงมาที่หัวขอ ActiveX controls and plug ins
	- 3.2 ที่หัวข้อย่อย Allow Scriptlets เลือกค่าเป็น  $\odot$  Enable
	- 3.3 ที่หัวข้อย่อย Automatic prompting for ActiveX controls เลือกค่าเป็น © Enable
	- 3.4 ที่หัวขอยอย Initialize and script ActiveX controls not marked

as safe for scripting เลือกค่าเป็น ⊙ Prompt

3.5 คลิก OK

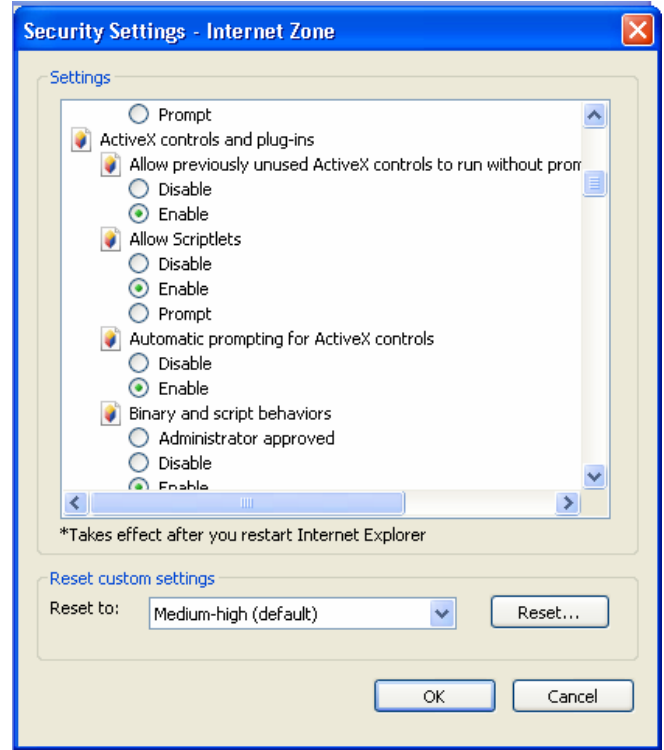

3.6 จะปรากฏหน้าต่างเพื่อยืนยันการตั้งค่า ให้ตอบ Yes เพื่อยืนยัน

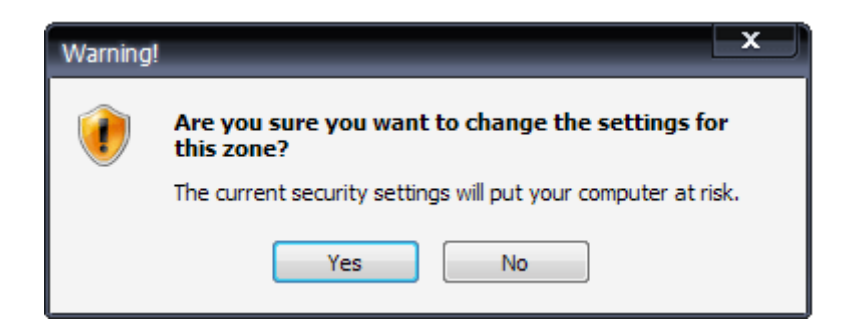

- 4. ปรากฏหน้าจอ Internet Options ดังรูป
	- 4.1 เลือกแท็บ Security
	- 4.2 คลิกที่ Local intranet
	- 4.3 เลือกปุม Custom Level…

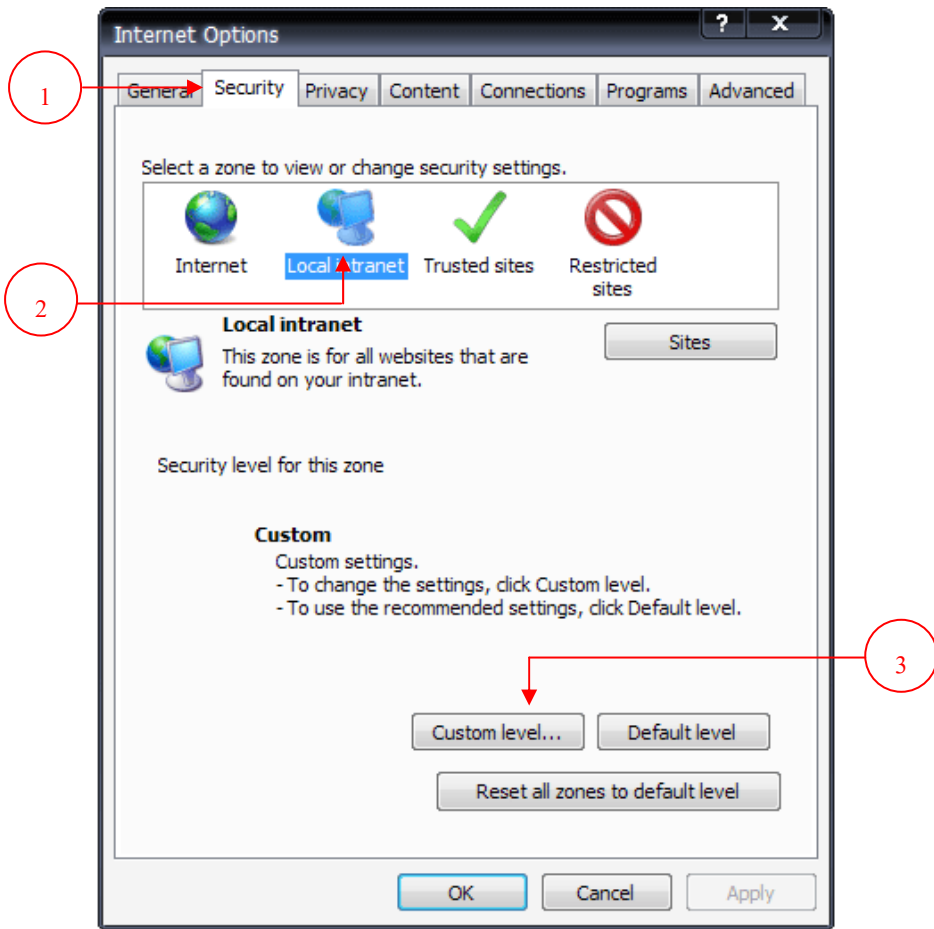

- 5. ปรากฎหน้าจอ Security Settings
	- 5.1 เลื่อนลงมาที่หัวขอ ActiveX controls and plug ins
	- $5.2$  ที่หัวข้อย่อย Allow Scriptlets เลือกค่าเป็น Enable
	- 5.3 ที่หัวข้อย่อย Automatic prompting for ActiveX controls เลือกค่าเป็น © Enable
	- 5.4 ที่หัวขอยอย Initialize and script ActiveX controls not marked

as safe for scripting เลือกค่าเป็น  $\odot$  Enable

5.5 คลิก OK

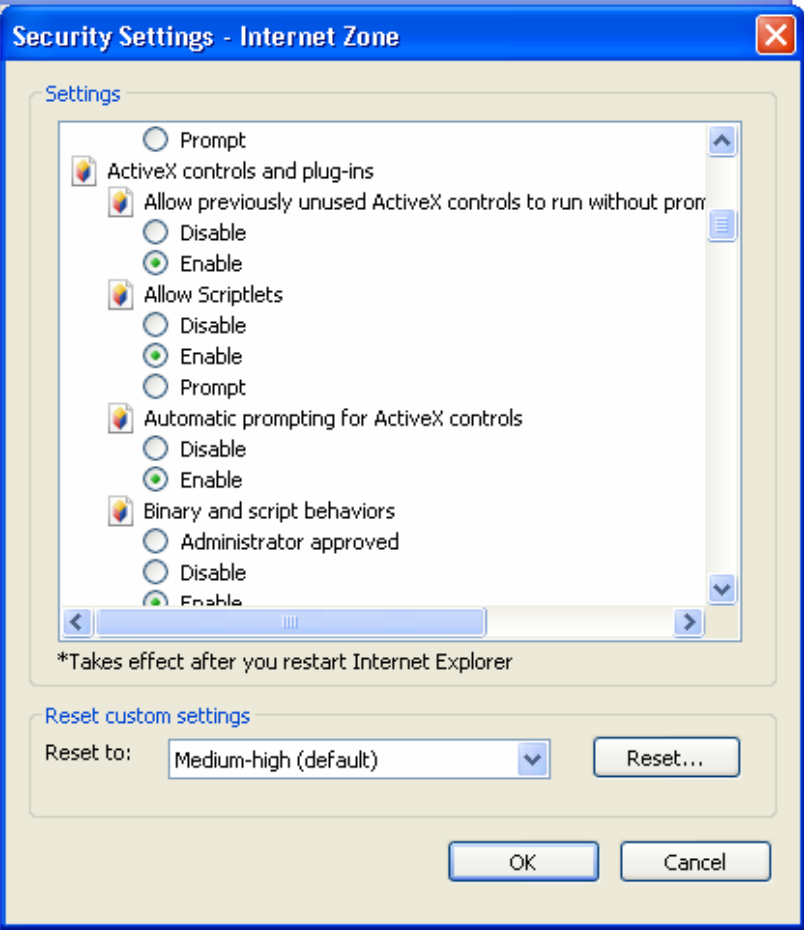

5.6 จะปรากฏหน้าต่างเพื่อยืนยันการตั้งค่า ให้ตอบ Yes เพื่อยืนยัน

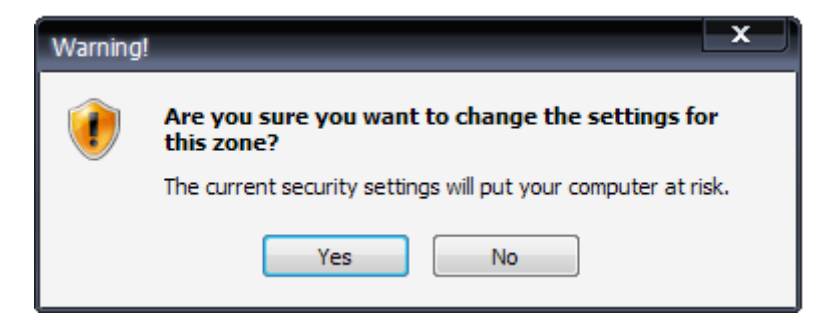

## **เครื่องลูกขาย**

- 1. ให้การกำหนดค่า ActiveX ใน Internet Option (ตามวิธีการด้านบน)
- 2. ติดตั้งระบบให้ติดตั้งเฉพาะหัวข้อที่ 4 คือ
	- 4.1 ติดตั้ง MyODBC 3.51

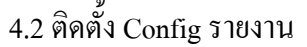

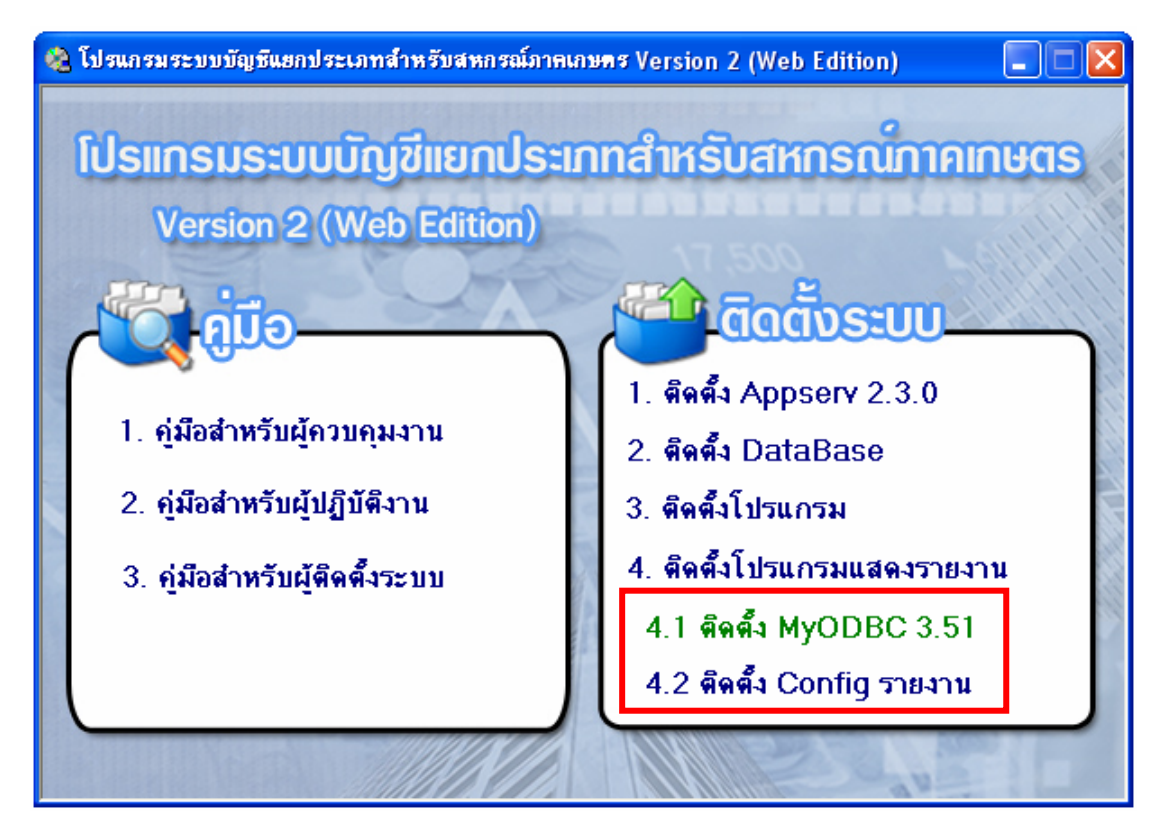

 3. เมื่อติดตั้งเสร็จแลวใหไปท ี่ **Start** Æ **Programs** Æ **กําหนดการติดตอฐานขอม ูลเพื่อ แสดงรายงาน Cad\_GL** 

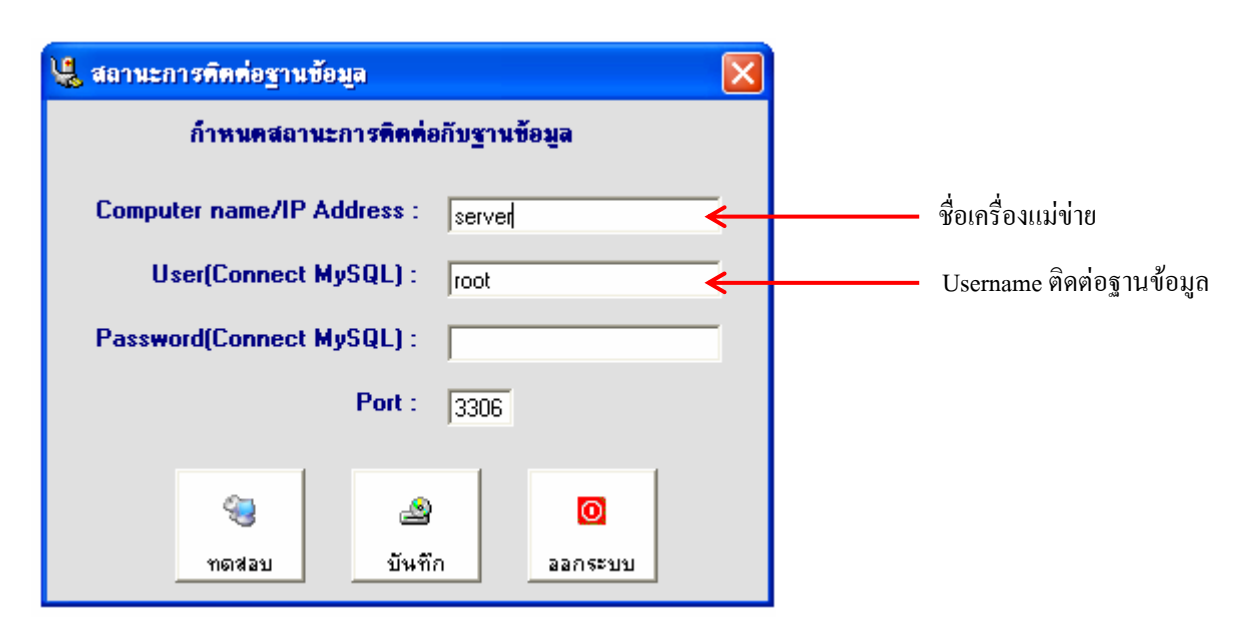

- 3.1 ใหกําหนดชื่อเครื่อง / IP Address ของเครื่องแมขาย
- 3.2 User สําหรับติดตอฐานขอมูลใหเปน **root**
- 3.3 คลิกที่ เพื่อทดสอบการติดตอกับฐานขอมูล ทดสอบ
- 3.4 จะปรากฏหนาจอแสดงผลการทดสอบ ดังรูป

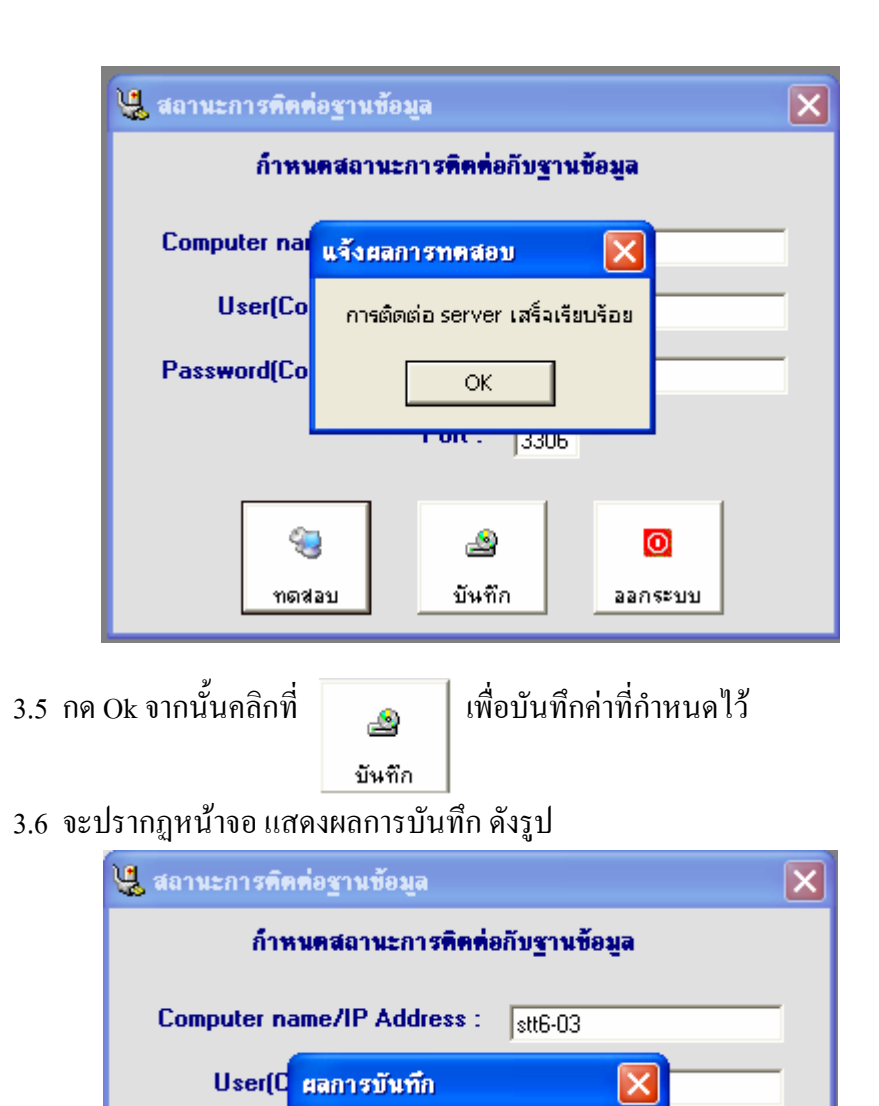

บันทึกการเปลี่ยนแปลงเรียบร้อยแล้ว

**OK** 

گ

บันทึก

 $|0\rangle$ 

ออกระบบ

Password(C

3.7 กด Ok จากนั้นคลิกที่ **เพื**่อออกจากโปรแกรม

ออกระบบ

43

ทดสอบ

กลุ่มพัฒนาการเรียนรู้ สำนักงานตรวจบัญชีสหกรณ์ที่ 6